# **Part I: Please follow these instructions if creating a group/family account in our new registration system:**

You may use this link to [Group or Family Login | ECU, Continuing and Professional Education](https://continuing-ed-registration.ecu.edu/portal/logonFamily.do?method=load) to create a Group or Family Account.

1- Fill in the blanks under "Create a New Group or Family Account"

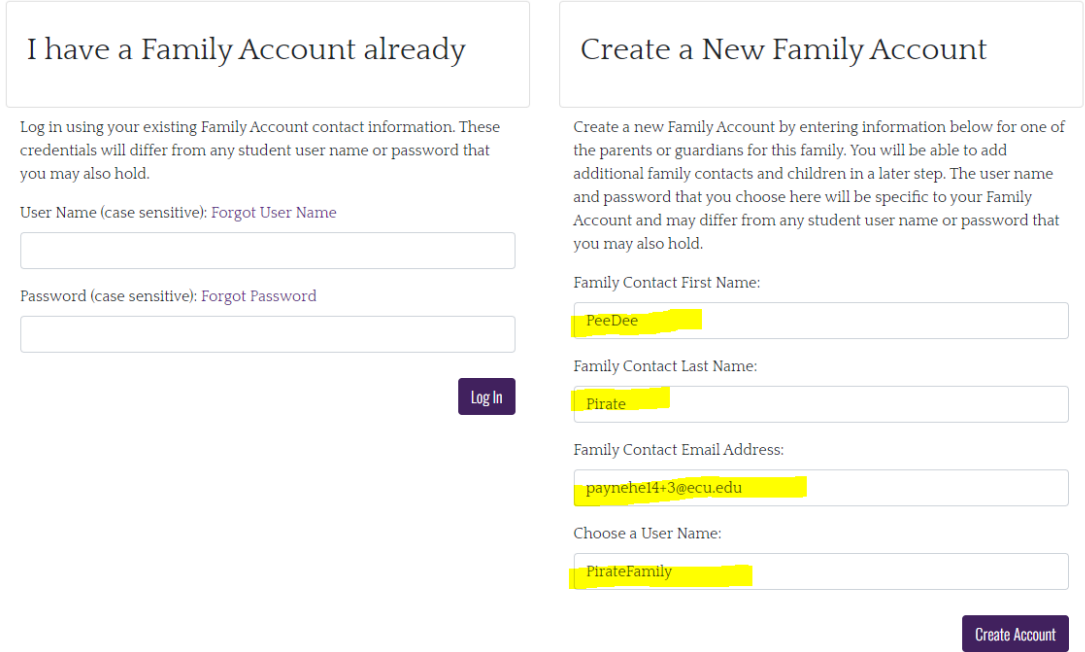

2- Click on "Create Account" at the bottom right of the page.

#### 3- Complete your Family Group Information by filling in all of the required fields labeled with a red asterisk.

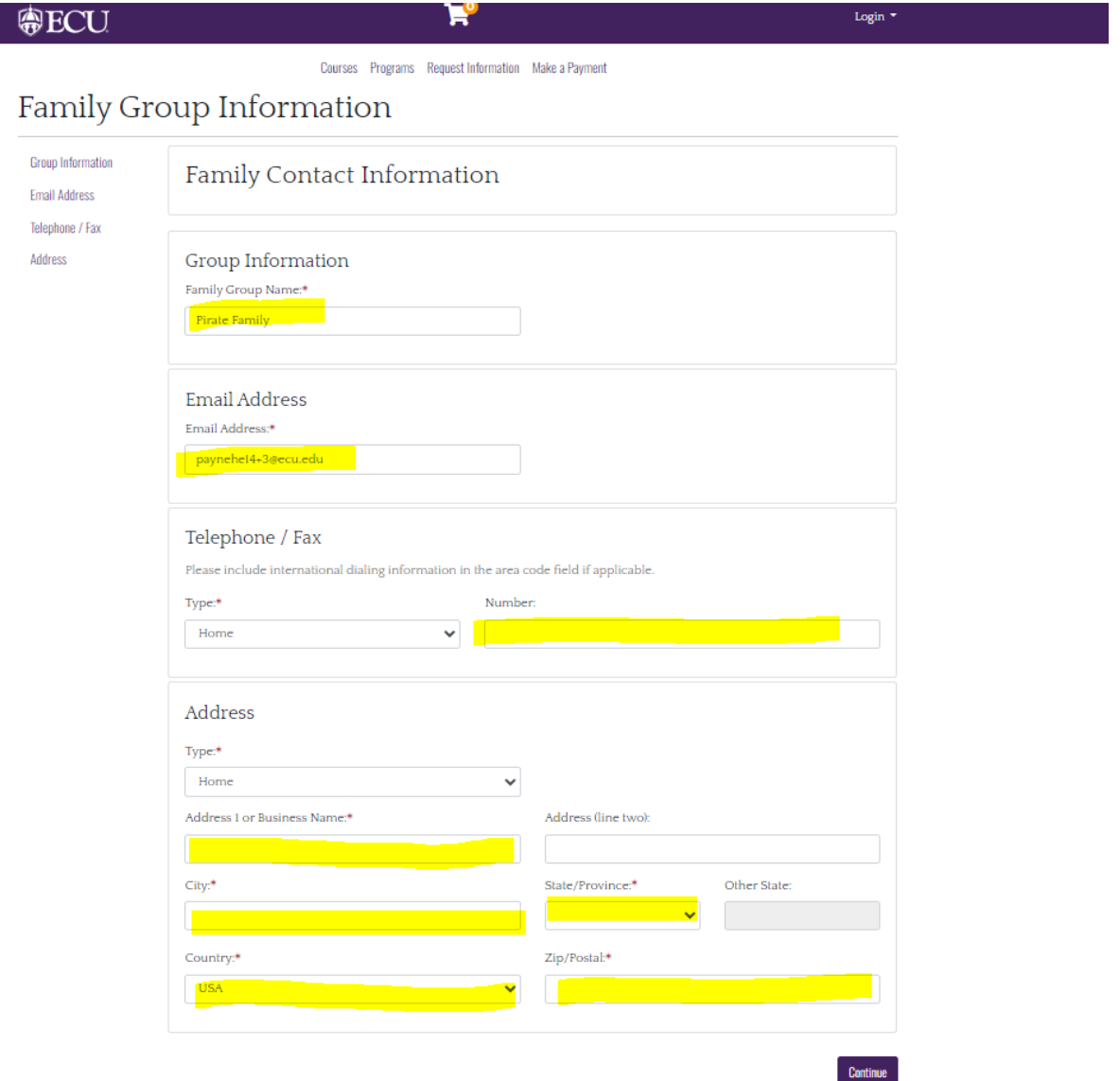

4- Click "Continue" once all information is entered.

5- The below screen is where you will add your family members you are registering. Click on "Add a Member."

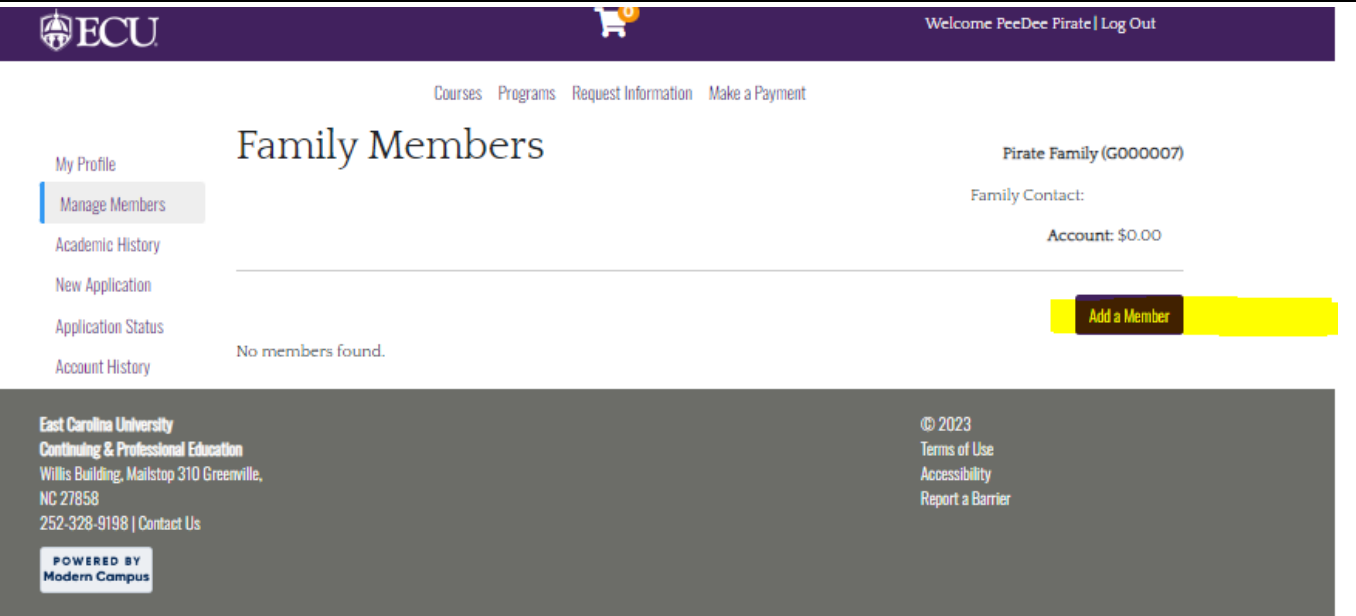

6- Next, you will either invite a person who already has an account, or register a person to add to your family/group. To add a member who does not have an account, Click "Add a Family Member."

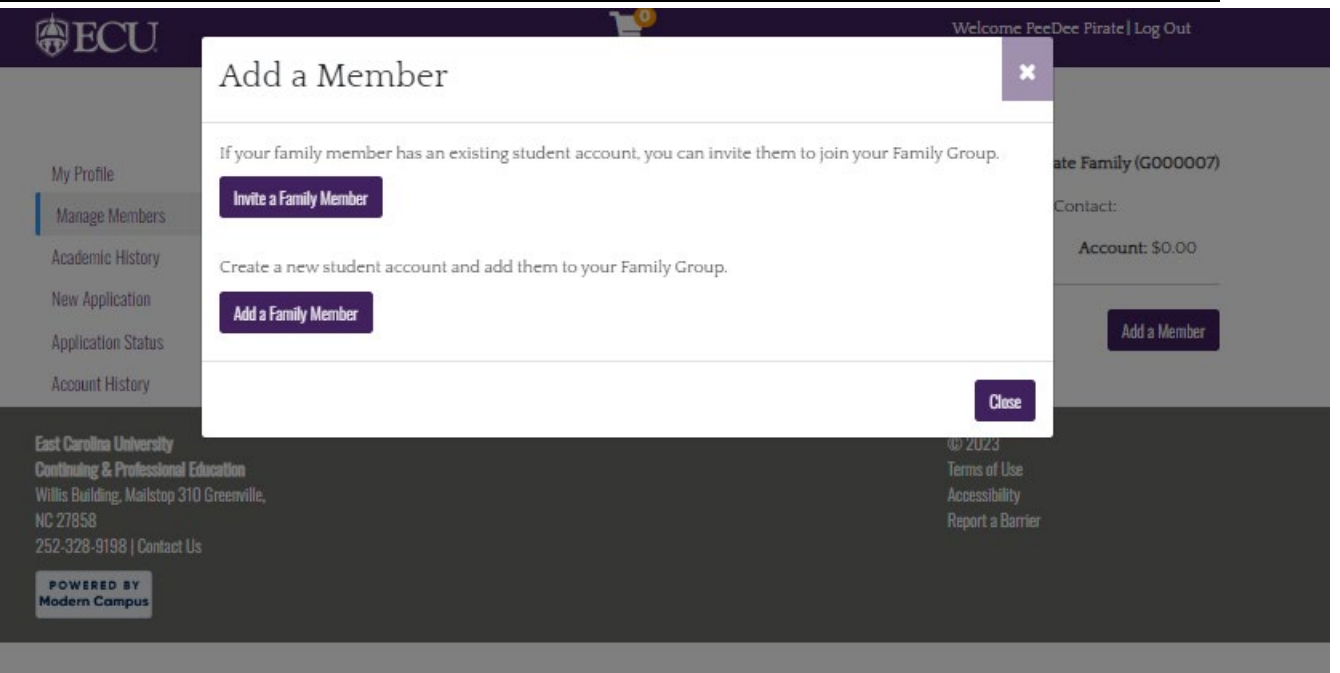

7- You will then fill out the first family member's (child) information. You may either use the "Group" email address, address, telephone by leaving the box checked to "use Billing Contact Email/Address/Telephone" or you can uncheck the box and enter new information for the family member/child.

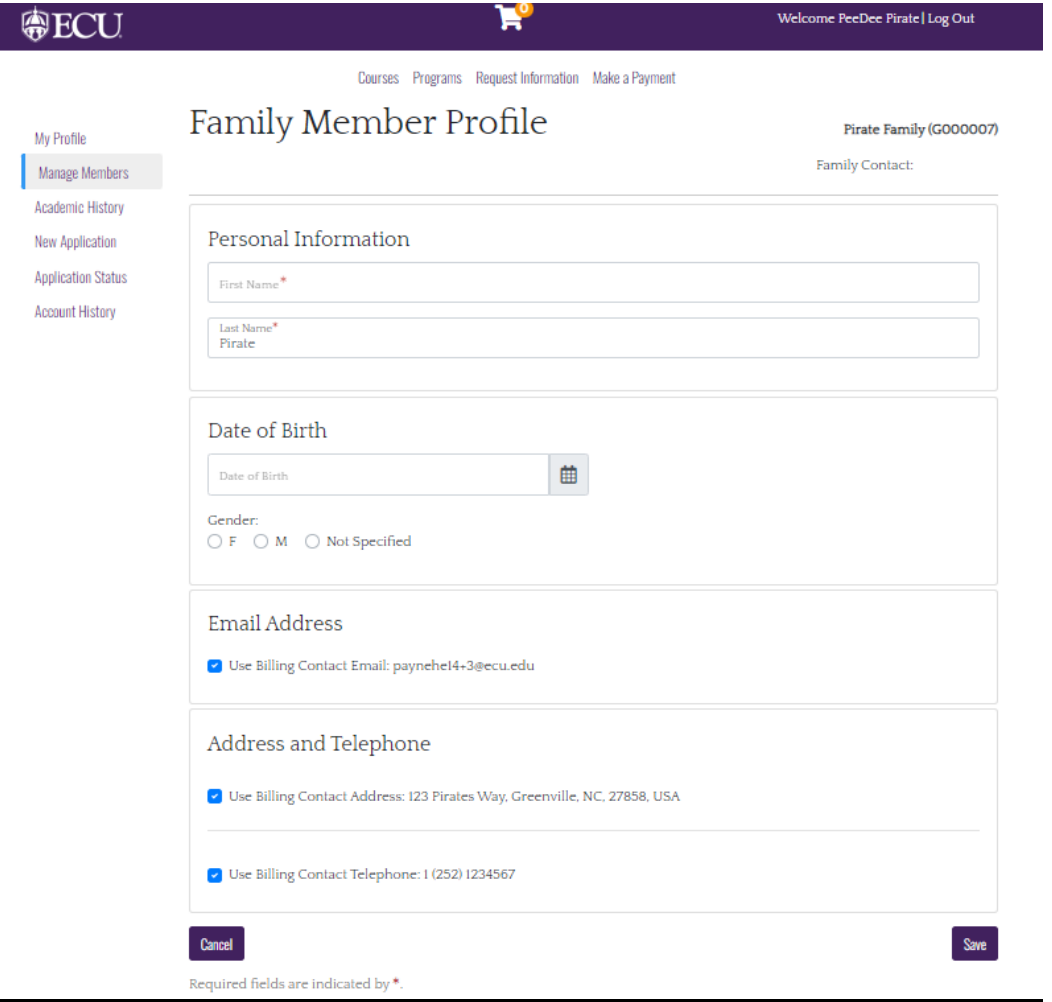

- 8- Click "Save" at the bottom right of the screen once the family member's information is complete.
- 9- Next, you can either add more members by selecting the "Add a Member" button and repeating steps 5-8.

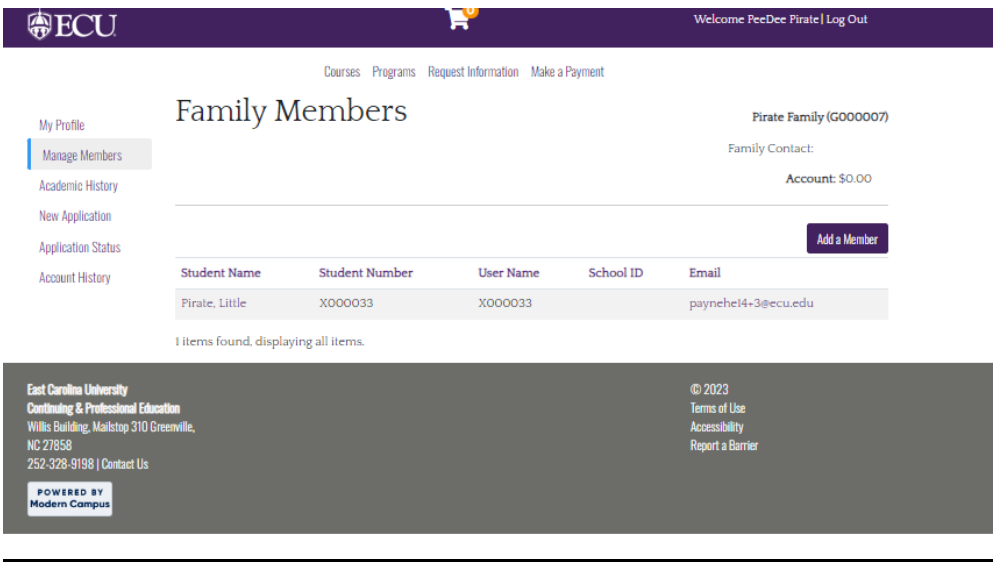

# **Part II:**

Check your email, you should have an email from ECU, Continuing and Professional Educationcpe@ecu.edu.

To set your password: You should have received an email from cpe@ecu.edu to the email address you provided when you created your Family/Group Account. You will click the link in the email to set your password.

ECU, Continuing and Professional Education- TEST New Account ECU, Continuing and Professional Education- TEST <cpe@ecu.edu> EC To  $\circledcirc$  paynehe14+3@ecu.edu This email originated from outside ECU.

 $\vert \mathbf{x} \vert$ 

#### Set your password

A new account was created for you. Click here to choose a password.

If you received this email in error, contact ECU, Continuing and Professional Education- TEST at cpe@ecu.edu.

ECU, Continuing and Professional Education-TEST 300 East 1st Street<br>Willis Building<br>Greenville, NC 27858 Phone: (252) 328-9198 Email: <u>cpe@ecu.edu</u><br>Email: <u>cpe@ecu.edu</u><br>Web Site: <u>https://ecutestpv.destinyone.moderncampus.net/</u>

#### Once you click on the link you will then choose your password and click "Save."

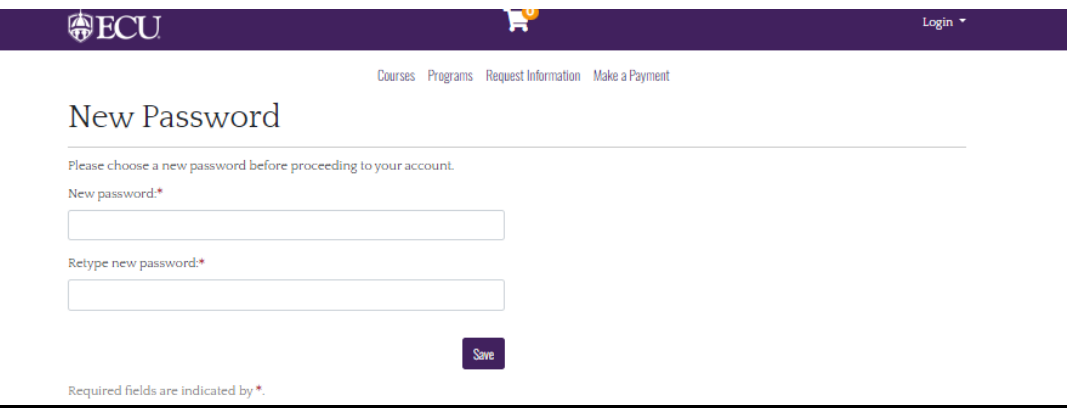

# **Part III: Registering for courses/programs/camps:**

#### 1- Click this link to log in to your Group/Family Account: Group or Family Login | ECU, Continuing and Professional **Education**

You will log in with the user name and password you set.

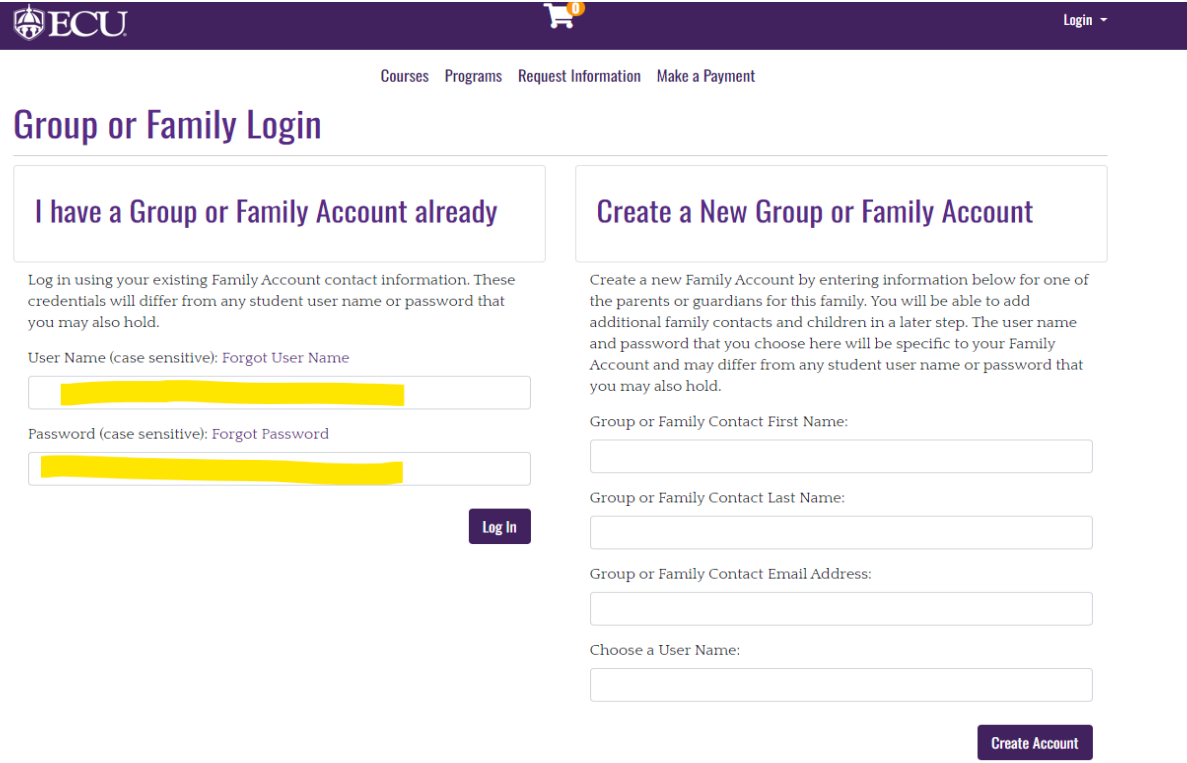

### 2- Click on "Log In."

3- Click on "Programs" once logged in.

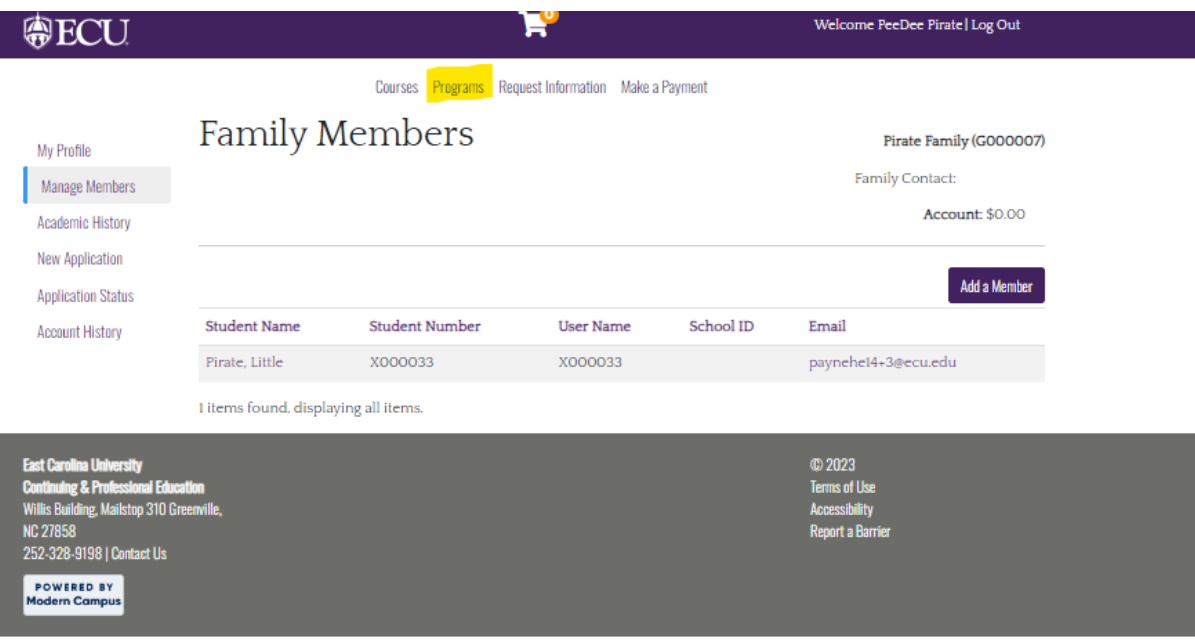

4- Find the program you are enrolling. If you are interested in registering for the CSI camps, click "Coastal Studies Institute (CSI)

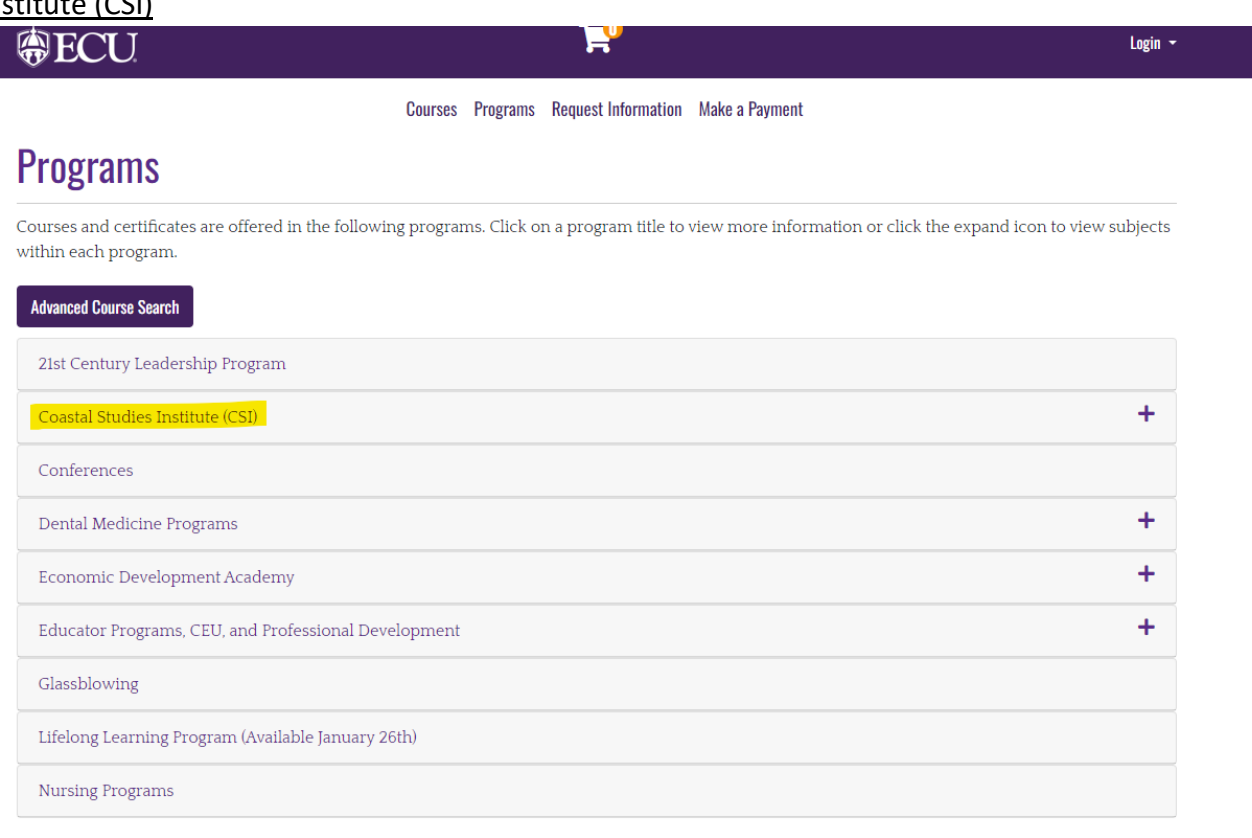

5- Click on "Summer Camps."

### ●ECU

Courses Programs Request Information Make a Payment

E,

Login  $\sim$ 

## **Coastal Studies Institute (CSI)**

#### **View Instructors**

Led by East Carolina University (ECU), The Coastal Studies Institute is a multi-institutional research and educational partnership of the UNC System including North Carolina State University, UNC-Chapel Hill, UNC Wilmington, and Elizabeth City State University.

# **Courses**

CSIMARITIMEMYSTERIES - Maritime Mysteries

CSITOUR - Campus and Building Tour

Summer Camps

#### 6- Select the Camp, then select the plus sign

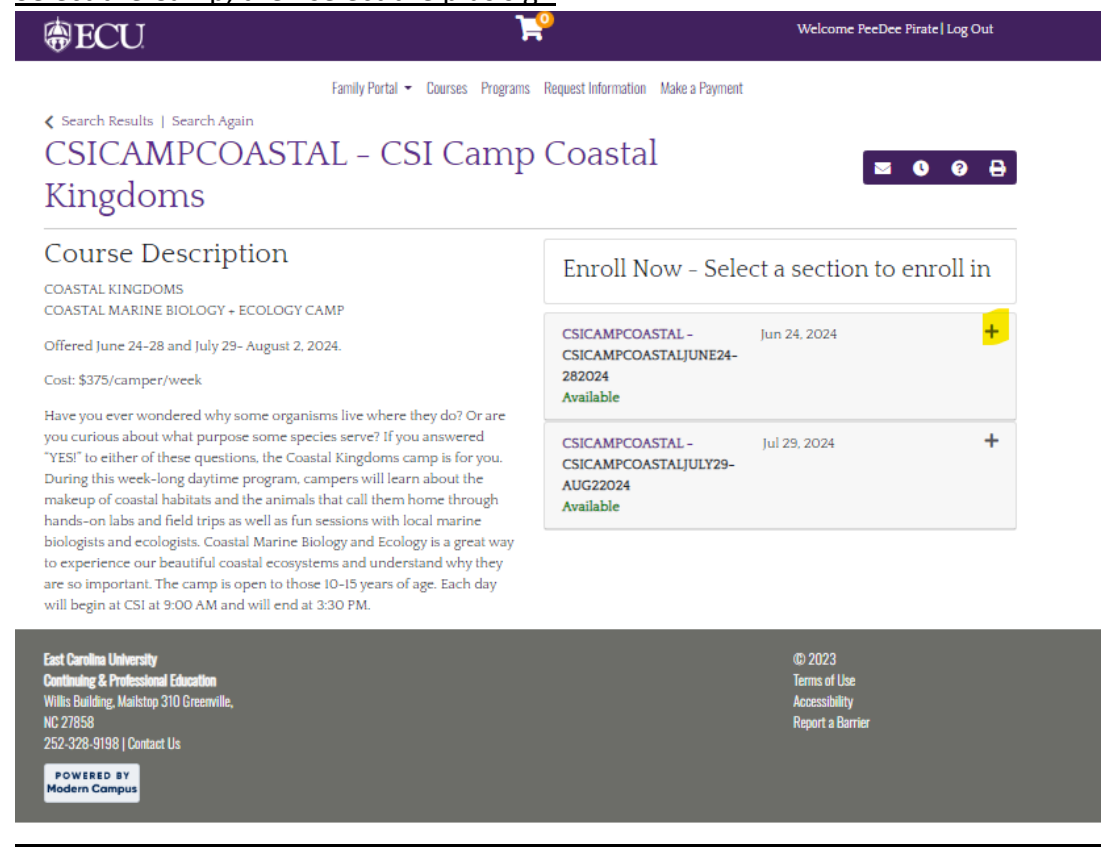

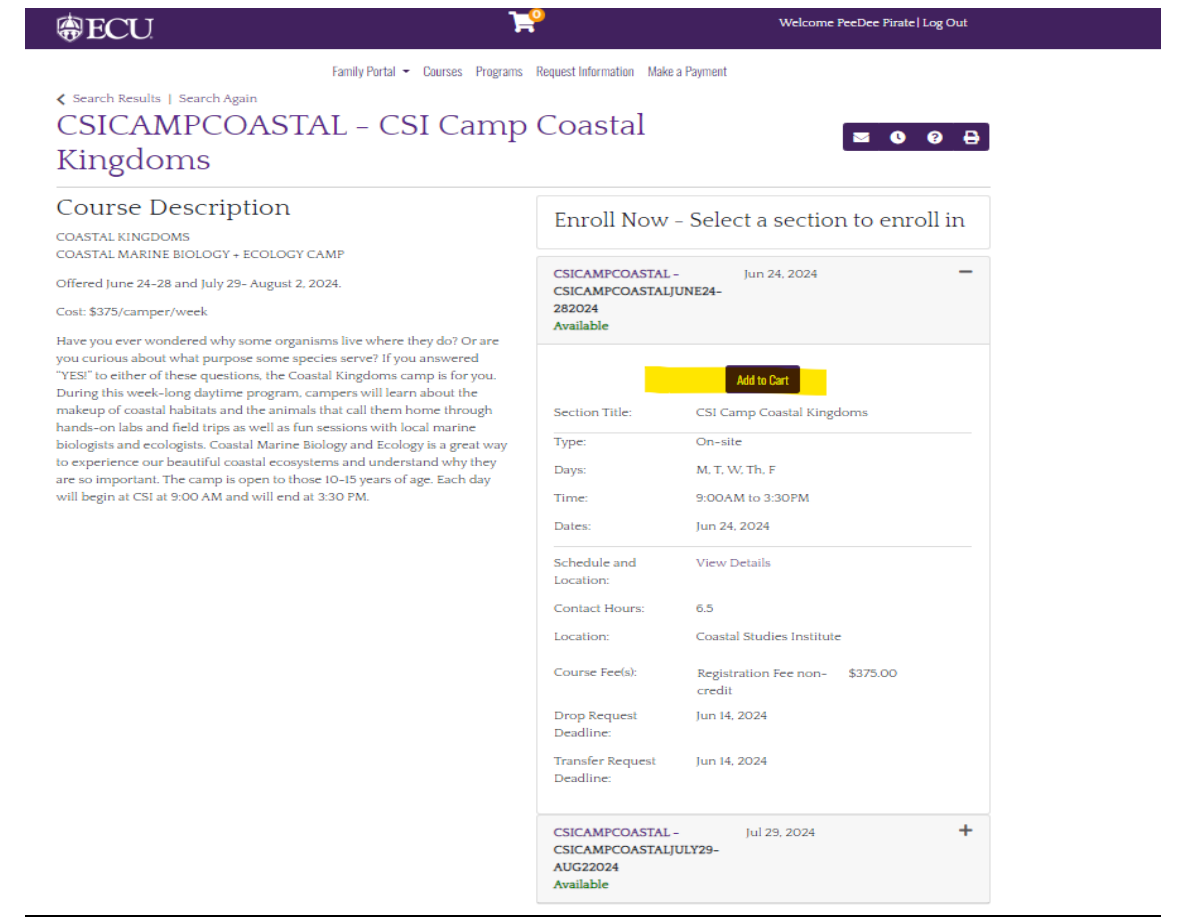

### 8- Click "Add/Remove Members

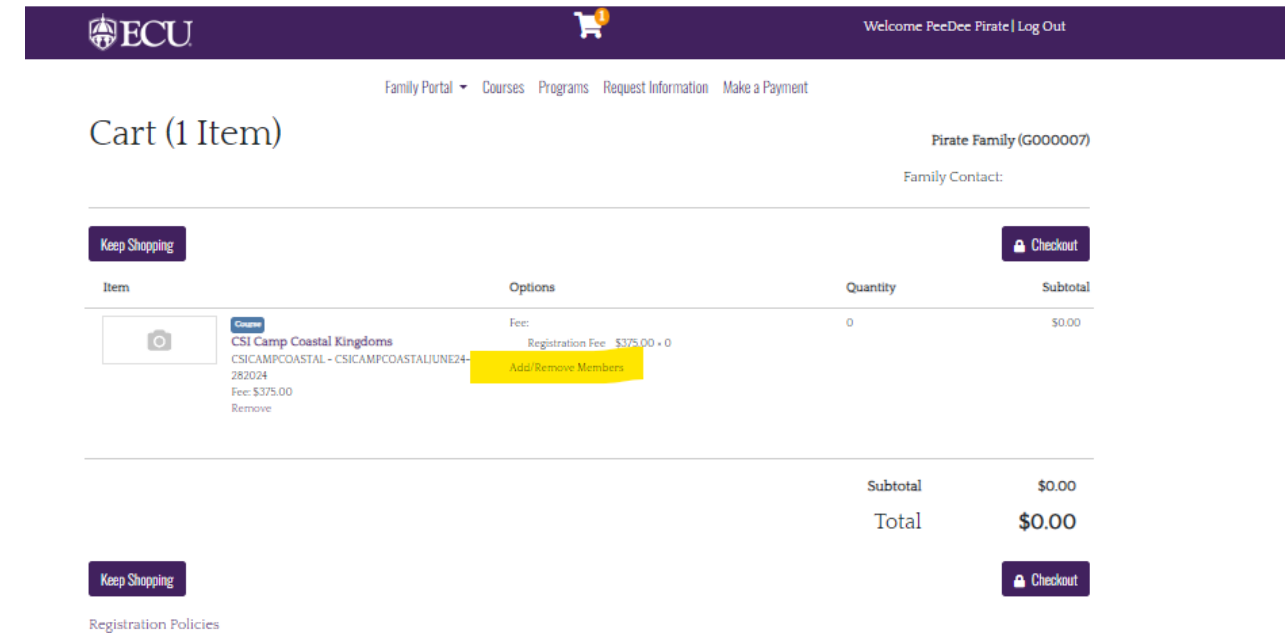

I.

9- Select the Member/Members you would like to register for the selected course/camp.

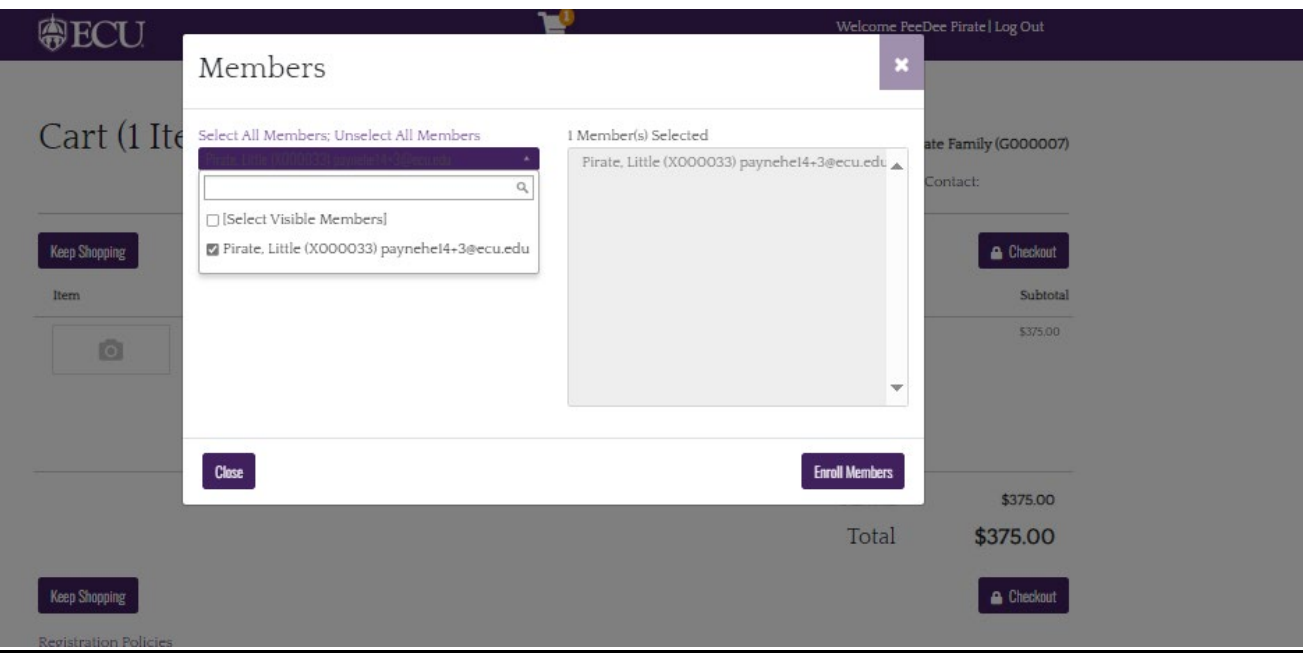

10- Click on "Enroll Members."

11- Next you can "Keep Shopping" and enroll in more courses/camps and you would repeat steps 4-9.

12- Once you are ready to check out, click "Checkout."